## INTRODUCTION TO THE POWERBENCH™ WHITEBOARD

The Vicor PowerBench ™ WhiteBoard provides a workspace to architect and analyze the power efficiency of your design requirements.

Overview of the WhiteBoard
Quick Start Tutorial
Product Palette
Component Palette
How to Choose Products

How to Analyze the Design
Understanding Analysis Errors
How to Set Values for Products
How to Set Values for Supply, Load and Resistance

Toolbar
Keyboard Shortcuts
Schematic Canvas
System Requirements

**Context Menu** 

### OVERVIEW OF THE WHITEBOARD

Vicor's PowerBench ™ WhiteBoard is a web based design tool that allows users to architect and analyze power system designs which are built using Vicor's high density, high efficiency power components.

Users can set the operating condition for each component of the power design to match the intended application and perform efficiency as well as loss analysis of individual component as well as the full power system.

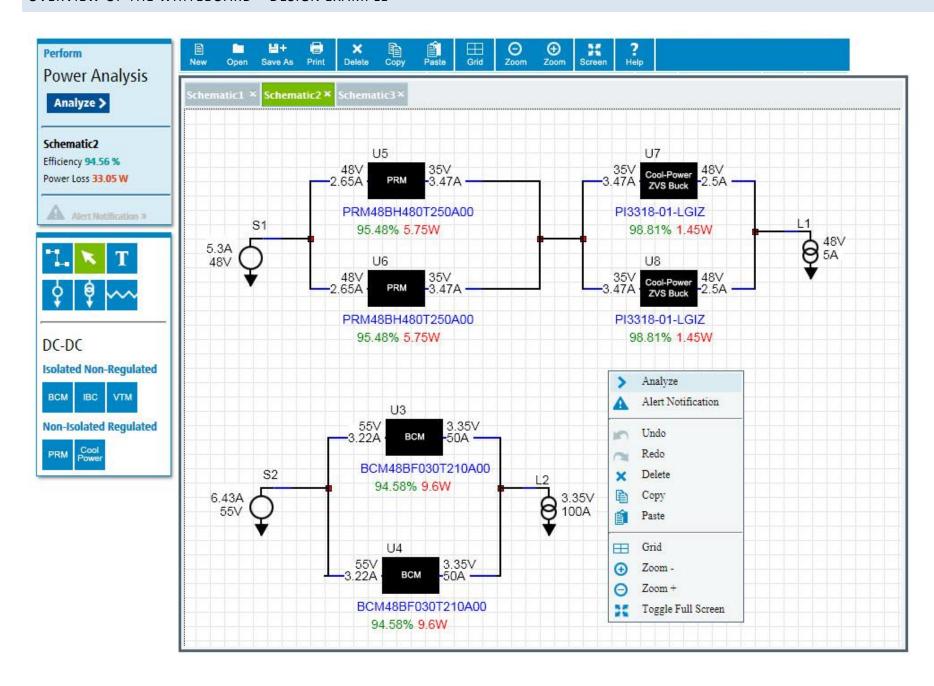

#### **QUICK START TUTORIAL**

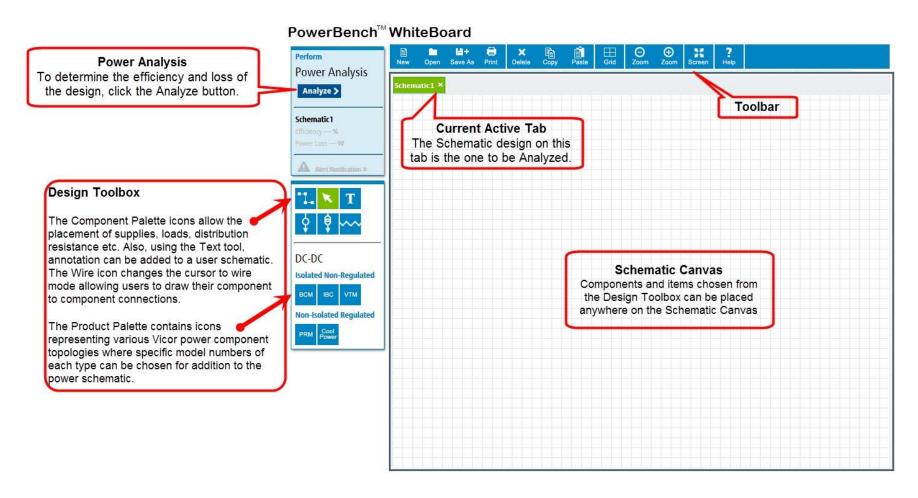

The PowerBench WhiteBoard starts in "build mode"; this allows components and products to be selected from the palette and placed onto the canvas and allows for wiring and labeling of items on the Canvas.

To select a product from the Product Palette, click on a product type icon that you need.

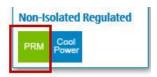

To add a specific product to the design, review the displayed product specifications for Vin, Vout and Power ratings for that product.

Choose your product based on the capabilities your design requires by clicking on the Part Number.

| DC Non-1 | solated Regulated |        |         |                   |  |
|----------|-------------------|--------|---------|-------------------|--|
| PRM      |                   |        |         |                   |  |
|          | Input             | Output | Power   | Part Number       |  |
| 2        | 24 V              | 48 V   | 120.0 W | P024F048T12AL »   |  |
| 2        | 28V               | 36V    | 120W    | MP028F036M12AL »  |  |
|          | 36V               | 48V    | 120W    | P036F048T12AL »   |  |
|          | 45V               | 48V    | 170W    | P045F048T17AL »   |  |
| -        | /ISV/             | ARV    | WINCE   | P0/45E0/48T32AL w |  |

Once the part is selected move the mouse pointer and then click on the canvas to insert the item into the design on the WhiteBoard.

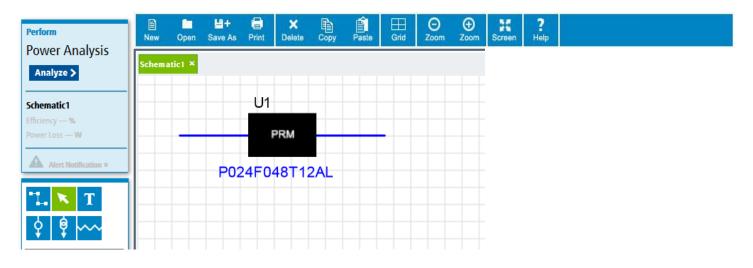

To edit the corresponding parameters of a product, i.e. operating temperature, right mouse click on the product and enter the required values.

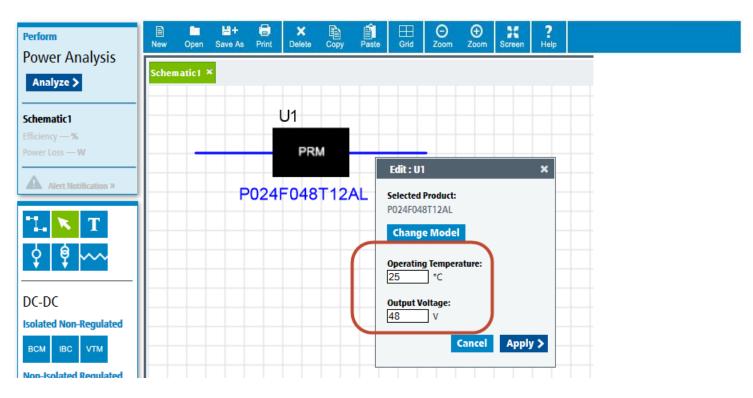

Select at least a supply and a load to wire to the selected product.

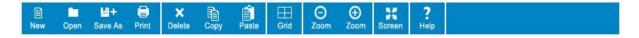

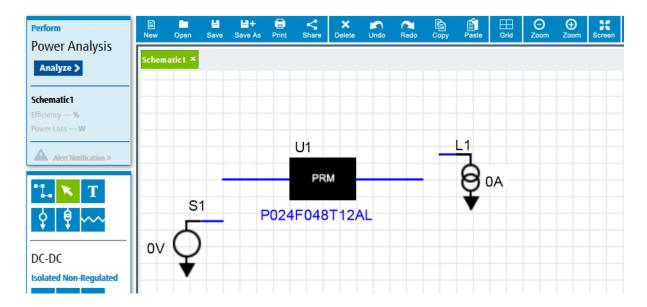

To connect the products together use the Wiring Icon to wire the items on the Canvas together.

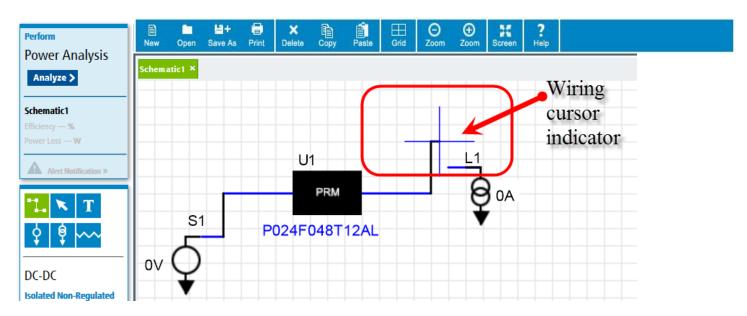

To specify values for the supply, load and resistance, right mouse click on the component and enter the needed value in the dialog box. Click change to accept the value, put it on the WhiteBoard and close the dialog.

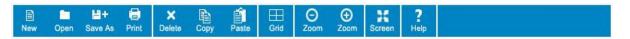

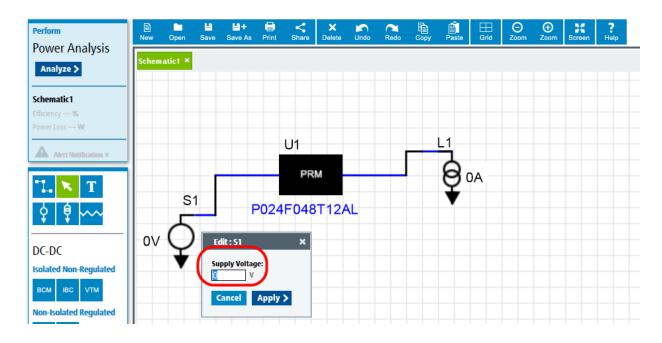

To perform analysis on the efficiency of the design, once supply, load and operating temperatures have been specified, click on the Analyze button and this information will be calculated and presented.

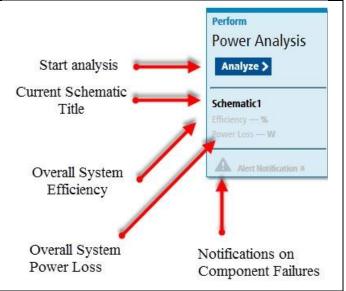

This is an example of the display and analysis data that is presented upon completion of the analysis calculations.

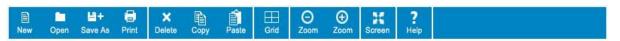

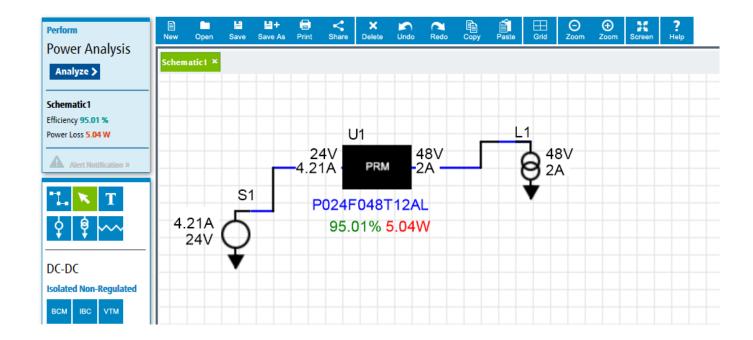

# COMPONENT PALETTE

The Component Palette allows you to label, move and connect items on the schematic.

| *1_ | Wire    | Enables the 'wiring mode' to become active. Wiring activities available are:                                                                                                    |  |
|-----|---------|----------------------------------------------------------------------------------------------------|--|
|     |         | <ul> <li>Auto wiring: when the cursor is near to a contact point just clicking the mouse will connect</li> <li>Wire edges can be moved using the pointer</li> <li>Space bar can be used to realign auto wire bending</li> </ul> |  |
| K   | Pointer | Enables the use of the mouse pointer cursor to pick and select items on the canvas to be moved and adjusted.                                                                                                    |  |

| T          | Text     | Presents a dialog box to be able to specify font size and color and a free text entry box to type in text to be displayed on the canvas.                                                               |
|------------|----------|----------------------------------------------------------------------------------------------------|
|            |          | Once text has been created, it can be moved using the mouse pointer to select the pointer, then clicking on the text on the canvas and doing a drag and drop placement to the new place on the canvas. |
| ¢          | Supply   | Enables the cursor to enter 'supply mode'. The cursor will place any number of supplies on the canvas until another component is selected from a palette to change the cursor mode.                    |
| ė          | Load     | Enables the cursor to enter 'load mode'. The cursor will place any number of loads on the canvas until another component is selected from a palette to change the cursor mode.                         |
| <b>~~~</b> | Resistor | Enables the cursor to enter 'resistor mode'. The cursor will place any number of resistors on the canvas until another component is selected from a palette to change the cursor mode.                 |

## PRODUCT PALETTE

The Product Palette is where you will find specific Vicor product offerings to fit your needs.

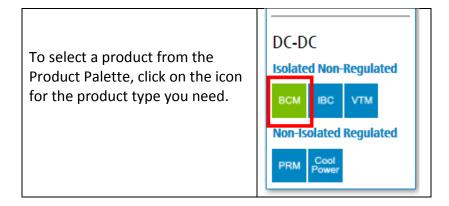

Select the Part Number of the product based on the capabilities required by the power design.

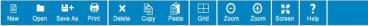

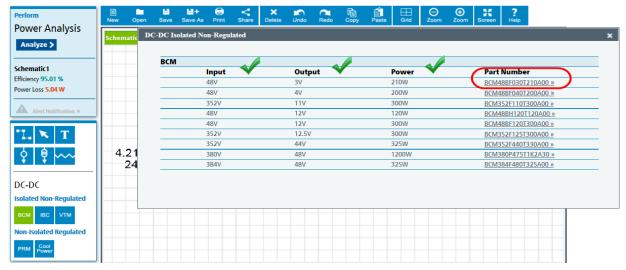

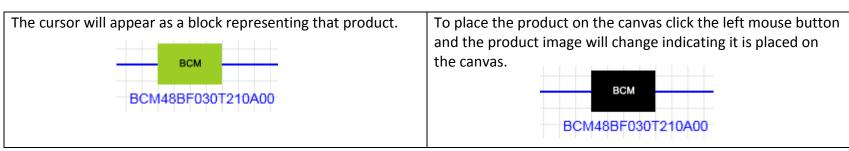

This is an example of what a product looks like when placed on the canvas.

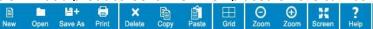

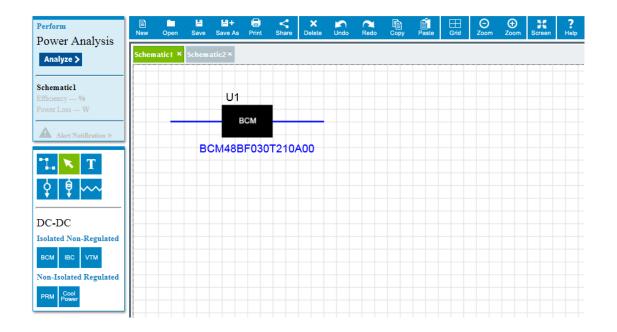

# **HOW TO CHOOSE PRODUCTS**

# DC - DC Solutions

| Isolated Non-Regulated |                                                                                                    |
|------------------------|----------------------------------------------------------------------------------------------------|
| ВСМ                    | BCM and IBC products have the highest efficiency and lowest losses among isolated unregulated DC/DC converters. BCM products have a higher power density, and have a flat molded top that makes it easier to conduct heat out of the parts, enabling higher output power levels.                                                                                                    |
| IBC                    | IBC products are open frame, and follow industry standard quarter brick and eight brick formats. They should be specified where second sourcing compatibility is required. IBC converters also have a wider input voltage range than most BCM products.                                                                                                    |
| VTM                    | VTM products are similar in topology and packaging to a BCM, but are optimized for use with a PRM, listed below, to form a regulated and isolated power supply. The VTM provides the isolation and voltage for a fixed turns ratio transformation of power. The PRM provides the regulation for the circuit.  The VTM can be used without the PRM, however some external circuitry must be added. |

|                        | The VTM has a much wider input range than BCM or IBC.                                                                                                    |  |
|------------------------|----------------------------------------------------------------------------------------------------|--|
| Non-Isolated Regulated |                                                                                                    |  |
| PRM                    | PRM products can be used as a single stage buck/boost regulator, with local or remote sensing, or adaptive loop. Addition of a VTM following a PRM allows a voltage/current tradeoff similar to a transformer, allowing higher output power. The PRM is most efficient when the output voltage is close in value to the input voltage. Selection of the correct turns ratio in the VTM can be used to adjust the output voltage to optimize efficiency for lower voltage, higher current systems. |  |
| Cool Power             | Cool Power products are smaller, and have lower power levels than other Vicor VI chip products. The Cool Power line offers high efficiency enabling a high power density solution. The Cool Power product is a natural selection in multiple output supplies for rail voltages requiring lower power levels than previously mentioned modules.                                                                                                    |  |

## HOW TO SET VALUES FOR PRODUCTS

The operating temperature of a product can be set by using the right mouse context dialog.

To set the temperature of a product, right click on the product and enter the desired value to indicate the operating temperature of the product to be used during analysis.

Click the 'Apply' button to update the value.

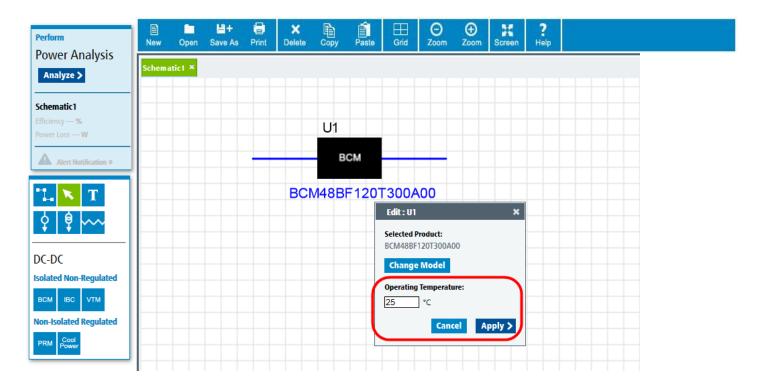

The 'Change Model' button allows the ability to change the product to another model. It will present a table of the current product type to allow selection of a different product offering.

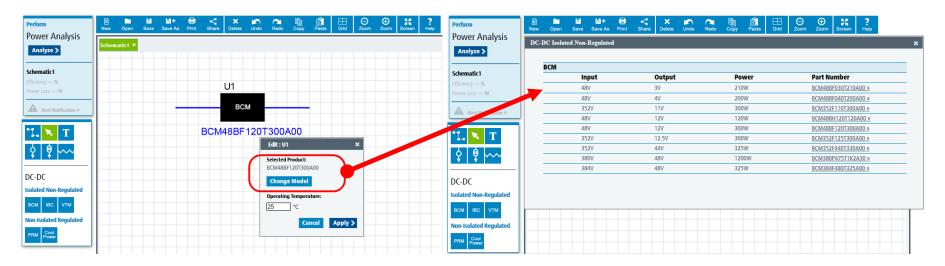

## HOW TO SET VALUES FOR SUPPLY, LOAD AND RESISTANCE

When placing a Supply, Load or Resistor onto the Canvas, the value of each of these components needs to be set.

To do so, use the right mouse and click on a component when it is on the canvas. The respective value context dialog box will be displayed.

By entering in the required values for the design and clicking the Apply button, this information will be used in the Analysis of the efficiency of the design.

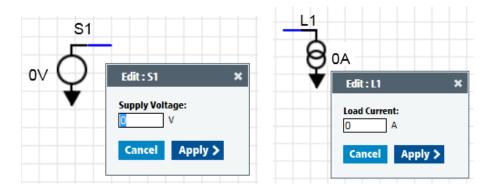

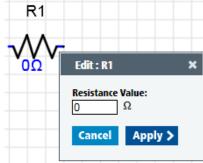

#### HOW TO ANALYZE THE DESIGN

When the product components in the design are wired up and operational supply load values set, you can analyze the power efficiency and loss of your architect concept.

Please note: the Analyze button will only act upon the currently active schematic tab. If the canvas has multiple tabs, only the currently active one will be analyzed and show values. The analysis box shows the name of the schematic that it has processed.

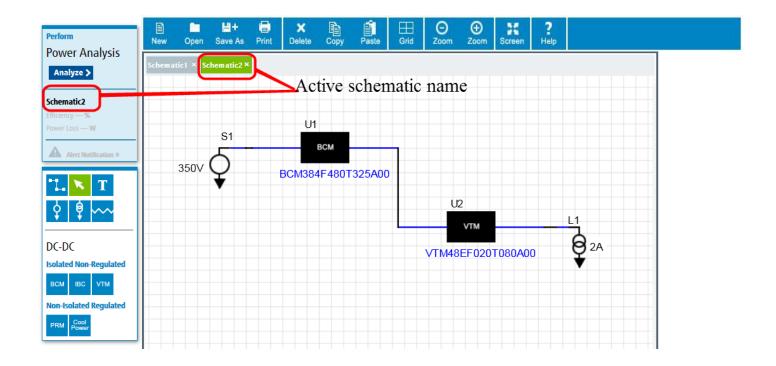

To begin the power analysis process, click the Analyze button.

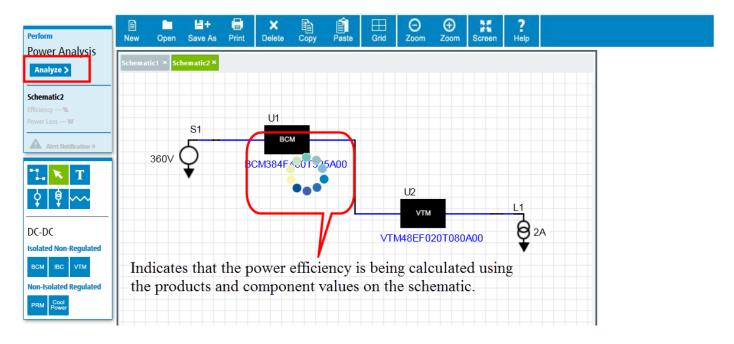

The PowerBench WhiteBoard will show the values for your design like this:

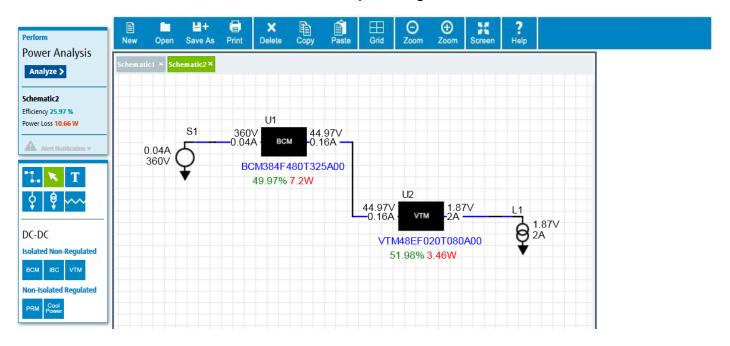

#### UNDERSTANDING ANALYSIS ERRORS

Certain conditions will cause Analysis errors to occur.

#### These are:

- Vin(Input Voltage) more than Vin-Max (maximum allowable input voltage)
- Vin(Input Voltage) less than Vin-Min (minimum allowable input voltage)
- Iout(Output Current) more than Iout-Max(maximum allowable output current)

Analysis errors will appear like this:

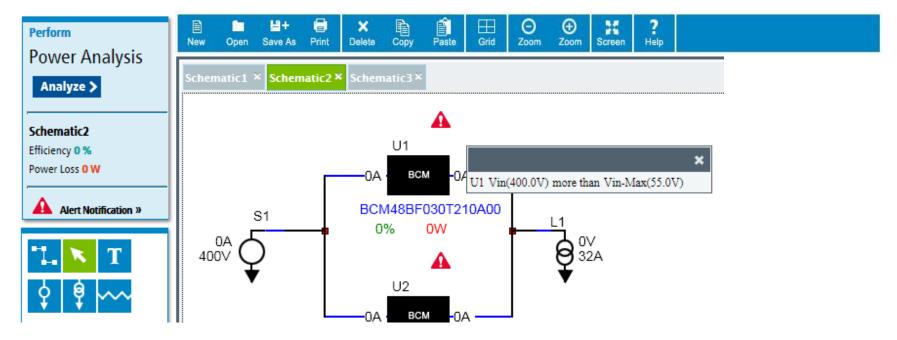

On the schematic canvas the error will initially show the Alert triangle. To see the error type associated with it, click on the Alert icon and the error condition will be displayed as shown in this example for incorrectly specifying the input voltage.

## SCHEMATIC CANVAS

This is the area where you place your components and product design elements.

By using the 'New' command on the toolbar, multiple schematic tabs can be opened and editable.

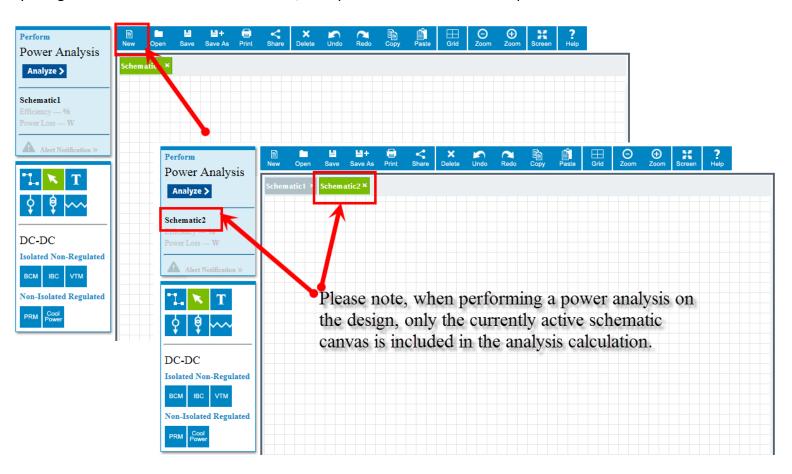

When a very large design is being placed on the canvas, the Zoom toolbar buttons allow for easy resizing of the details.

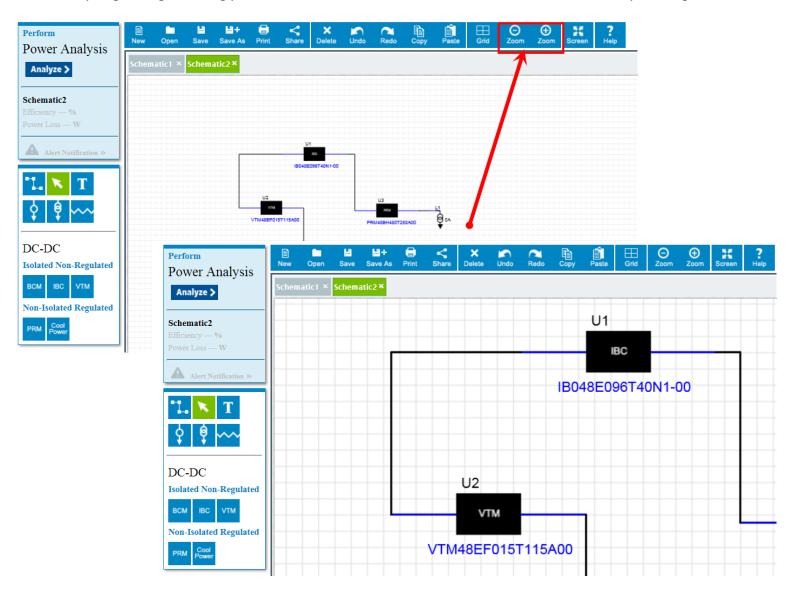

Additionally, the canvas can be Panned by doing a Right mouse click and drag on the Canvas

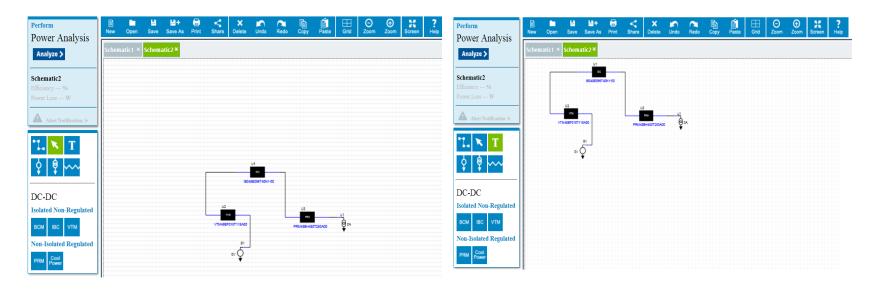

## TOOLBAR

These are the basic functions to manage your files and layout of the WhiteBoard.

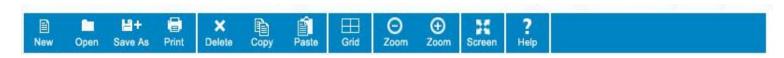

The Toolbar actions are as follows:

| New     | Creates an additional new tab on the Canvas.                                           |
|---------|----------------------------------------------------------------------------------------|
| Open    | Allows a previously saved PowerBench WhiteBoard file to be loaded onto the Canvas.     |
| Save As | Allows the currently active schematic to be saved to an alternate file name or shared. |
| Print   | Prints the schematic on the currently active tab.                                      |
| Delete  | Deletes the currently selected component(s) from the design.                           |
| Сору    | Copies the selected component(s) to the active clipboard.                              |
| Paste   | Pastes the items on the active clipboard onto the Canvas.                              |
| Grid    | Is a toggle action that displays or hides the grid on the Canvas.                      |
| Zoom -  | Makes the Canvas visually shrink.                                                      |
| Zoom +  | Makes the Canvas visually grow.                                                        |
| Screen  | Makes the Canvas take the full screen area for display.                                |
| Help    | Shows the PowerBench WhiteBoard help documentation.                                    |

# CONTEXT MENU

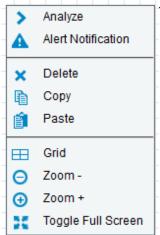

nematic Canvas area of the WhiteBoard, the right mouse button brings up the following context menu:

### **KEYBOARD SHORTCUTS**

- **Delete** to delete selected object/objects
- Space Bar to bend wire in wire mode.
- Esc to get out of the current action and return to just the pointer.

## SYSTEM REQUIREMENTS

The PowerBench WhiteBoard uses HTML5 technology to manage the screen controls, canvas and drawing elements.

# Browser compatibility version requirements:

| • | Internet Explorer | 9 and higher |
|---|-------------------|--------------|
|   |                   |              |

• Firefox 10 and higher

Chrome 10 and higher

Safari
 5.1 and higher

Opera

11.50 and higher

## Please be advised:

Problems may occur if the browser is in compatibility mode.

Please make sure that the browser is not using compatibility mode.

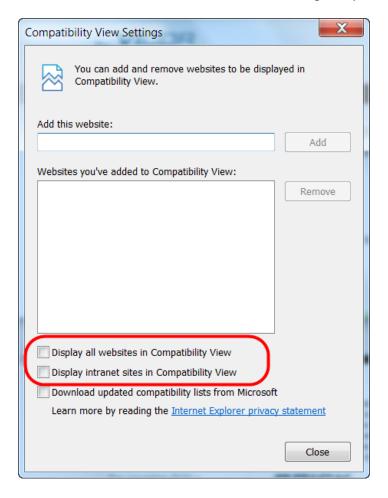

## Please be advised:

Image degradation of icons and text is sometimes seen when the default Display environment is set to a larger size than normal.

It is recommended that the display be kept at the default. To enlarge the canvas, use the WhiteBoard Zoom features.

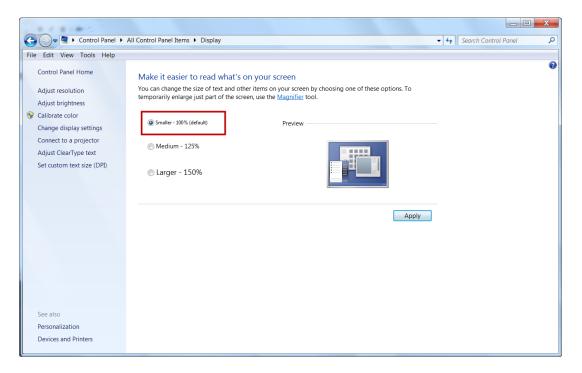